# **FAQ zum Geoportal**

#### **Wie kann ich einen Punkt erzeugen?**

Zuerst muss die Funktion "Zeichnen/Messen" ausgewählt werden. Beim ersten Aufruf der Funktion "Zeichnen/Messen" wird eine Hinweismeldung angezeigt, welche auf den Sachverhalt der Messgenauigkeit hinweist und aktiv bestätigt werden muss, um die Funktion nutzen zu können.

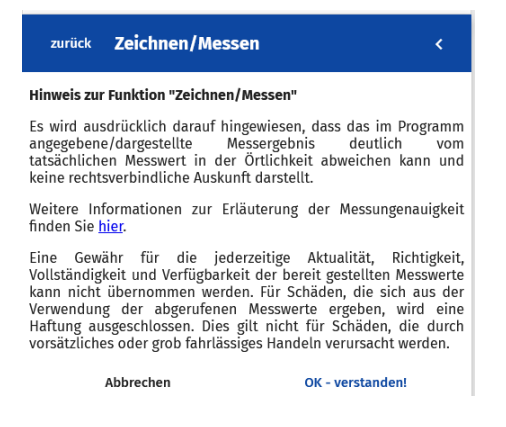

Mit einem Linksklick aus dem Menü die Option "Punkt" auswählen.

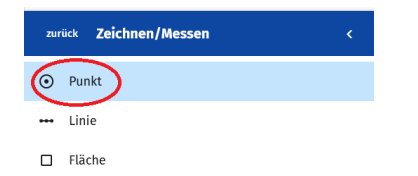

Nach der Auswahl wird kurz eine Infobox mit folgendem Text im unteren Teil der Seite dargestellt.

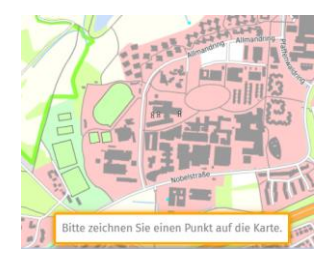

Im Bearbeitungsmodus wird der Punkt in blauer Farbe dargestellt. Durch Bewegen des Mauszeigers wird die Position des Punktes verändert.

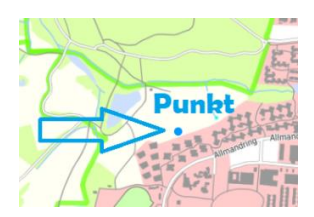

Wenn der Punkt gesetzt ist (Linksklick), wird dieser in roter Farbe präsentiert.

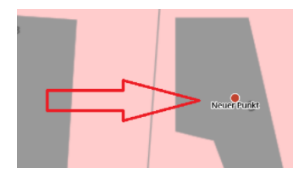

Als nächstes besteht die Möglichkeit im Menü Informationen zum Punkt anzugeben. Die Standardangaben sind vorausgefüllt, wobei die Bezeichnung immer "Neuer Punkt" ist und die Beschreibung die Koordinaten des platzierten Punktes im Koordinatensystem ETRS89 UTM32 angibt.

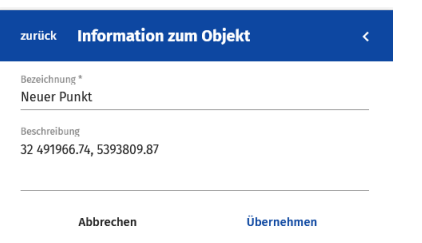

Beide Angaben können geändert werden. Um die Änderungen zu speichern und zu aktualisieren "Übernehmen" anklicken.

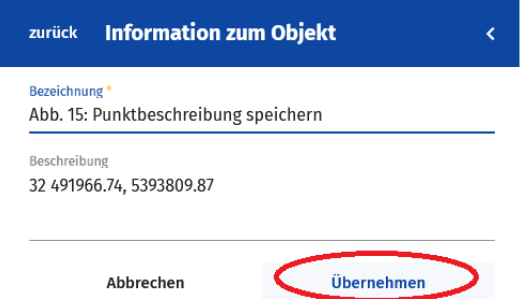

Nachdem die Änderungen übernommen worden sind, wird der gezeichneten Punkt folgendermaßen dargestellt.

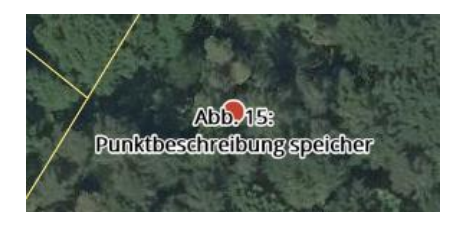

#### **Wie kann ich eine Linie erzeugen und messen?**

Zuerst muss die Funktion "Zeichnen/Messen" ausgewählt werden. Beim ersten Aufruf der Funktion "Zeichnen/Messen" wird eine Hinweismeldung angezeigt, welche auf den Sachverhalt der Messgenauigkeit hinweist und aktiv bestätigt werden muss, um die Funktion nutzen zu können.

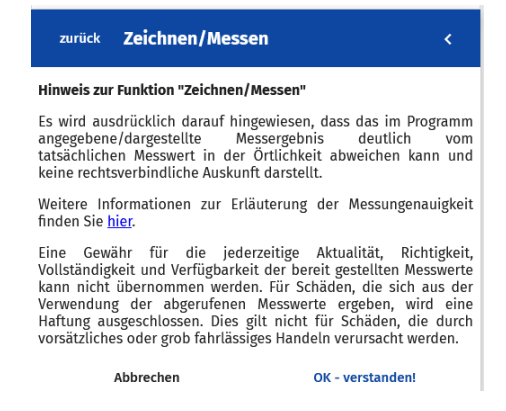

Mit einem Linksklick aus dem Menü die Option "Linie" auswählen.

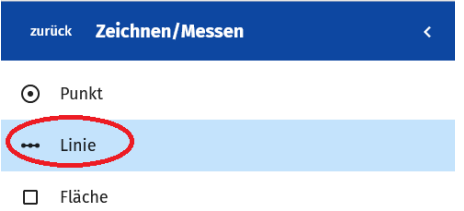

Nach Auswahl der Option "Linie" wird kurz eine Infobox mit folgendem Text im unteren Teil der Seite dargestellt.

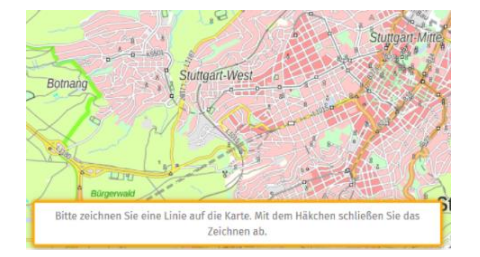

Während des Bearbeitungsmodus werden die Zeichenelemente Punkt und Linie in blauer Farbe dargestellt. Sobald mit der Zeichnung der Linie durch Klick in die Karte begonnen wird, erscheinen automatisch die Bedienelemente "grünes Häkchen" (Zeichnung abschließen) und "rotes X" (Zeichnung abbrechen) in unterem rechten Teil dieser Anwendung. Des Weiteren wird der aktuelle Messwert angezeigt.

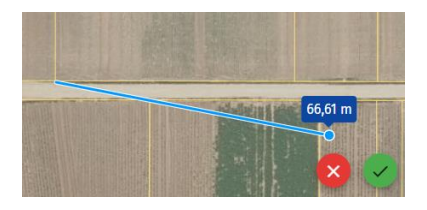

Falls ein Segment (Abschnitt zwischen zwei Punkten) im Linienverlauf neu erfasst werden soll, kann man diesen Abschnitt mittels Rechtsklick löschen. (Bitte beachten, dass dies nur für die letzten gezeichneten Segmente gilt!). Um die Linie abzuschließen hat man zwei Optionen für die Fertigstellung. Die erste Möglichkeit besteht aus einem Klick auf das grüne Häkchen oder Sie führen einen Doppelklick mit der linken Maustaste aus. Die gezeichnete Linie wird anschließend in roter Farbe dargestellt. Wie bei dem Objekt "Punkt" kann die Bezeichnung und die Beschreibung geändert werden, wobei im Feld Beschreibung die Gesamtlänge der gezeichneten Linie als Standardwert eingetragen ist.

#### **Wie kann ich eine Fläche erzeugen und messen?**

Zuerst muss die Funktion "Zeichnen/Messen" ausgewählt werden. Beim ersten Aufruf der Funktion "Zeichnen/Messen" wird eine Hinweismeldung angezeigt, welche auf den Sachverhalt der Messgenauigkeit hinweist und aktiv bestätigt werden muss, um die Funktion nutzen zu können.

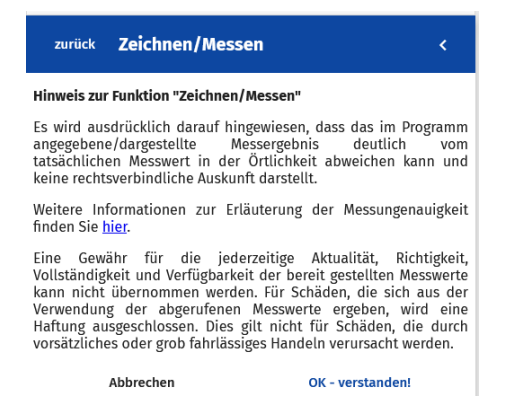

Mit einem Linksklick aus dem Menü die Option "Fläche" auswählen.

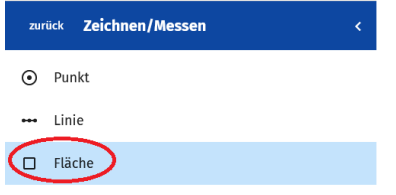

Nach Auswahl der Option "Fläche" wird kurz eine Infobox mit folgendem Text im unteren Teil der Seite dargestellt.

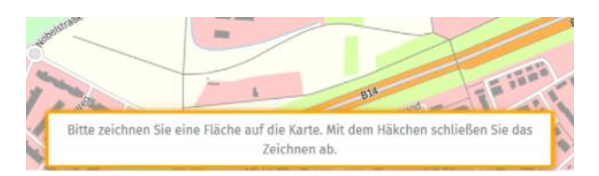

Das Zeichnen einer Fläche verläuft analog zum Zeichnen einer Linie (vgl. 4.2.2 Linie auf Karten zeichnen). Eine Fläche ist durch mindestens drei Punkte oder zwei Liniensegmente definiert, weshalb der aktuelle Messwert erst nach der Erfassung von zwei Messpunkten angezeigt wird.

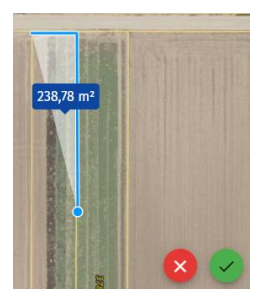

Wie beim Zeichnen von Linien kann man die zuletzt gezeichnete Kante durch einen Klick mit der rechten Maustaste wieder entfernen. Für das Abschließen der Zeichnung gibt es zwei Optionen. Die erste Möglichkeit ist das "grüne Häkchen" anklicken und die zweite Möglichkeit ist ein Doppelklick mit der rechten Maustaste. Wie bei dem Objekt "Punkt/Linie" kann man Bezeichnung und Beschreibung der Fläche ändern, wobei im Feld Beschreibung standardmäßig die Fläche des gezeichneten Polygons eingetragen ist.

#### **Wie kann ich einen Punkt, eine Linie, eine Fläche verändern und die Größe messen?**

Um bereits erstellte Punkte, Linien oder Flächen zu bearbeiten mit einem Linksklick aus dem Menü die Option "Bearbeiten" auswählen.

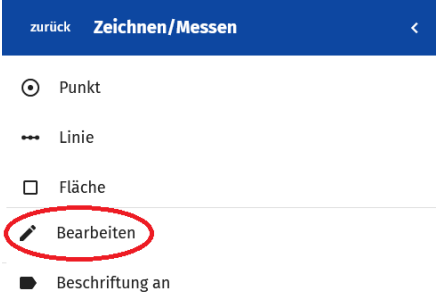

Wenn diese Option ausgewählt ist, wird folgende Meldung angezeigt.

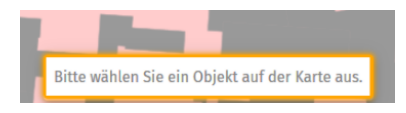

Wenn das Objekt (Punkt, Linie, Fläche) ausgewählt ist, werden im Menü neue Optionen dargestellt. Hier können die Felder Bezeichnung und Beschreibung bearbeitet werden. Zum Speichern der Änderungen auf "Übernehmen" klicken. Es kann zusätzlich auch die Geometrie des ausgewählten Objekts angepasst werden. Wählen Sie hierzu "Objekt bearbeiten" aus.

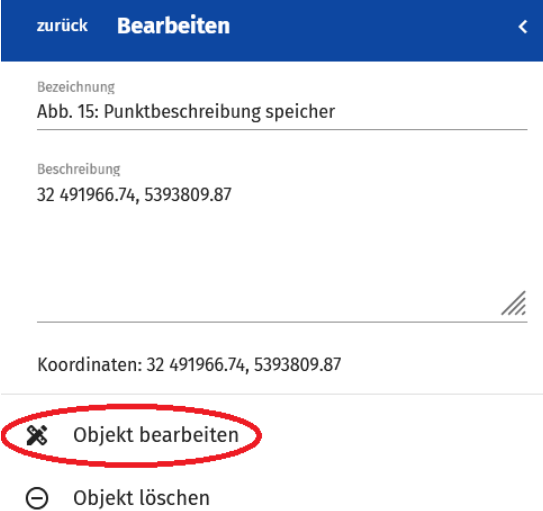

Das ausgewählte Objekt ist nun blau markiert. Es können nun Änderungen vorgenommen werden.

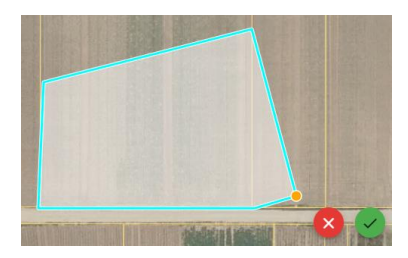

Klicken Sie hier zu einzelne Segmente einer Linie oder Fläche an und ändern diese durch: Eckpunkte hinzufügen: an gewünschter Position neu mit gedrückter linken Maustaste neuen Punkt einfügen und "ziehen"; bestehende Punkt verschieben: gewünschten Punkt mit der Maus auswählen und mit gedrückter linken Maustaste "ziehen/verschieben"

#### **Wie kann ich einen Punkt, eine Linie, eine Fläche löschen?**

Im Menü die Option "Bearbeiten" auswählen und das zu löschende Objekt (Punkt, Linie oder Fläche) in der Karte auswählen (für eine detailliertere Beschreibung, siehe "Objekt bearbeiten"). Um das ausgewählte Objekt zu löschen im Menü "Objekt löschen" auswählen.

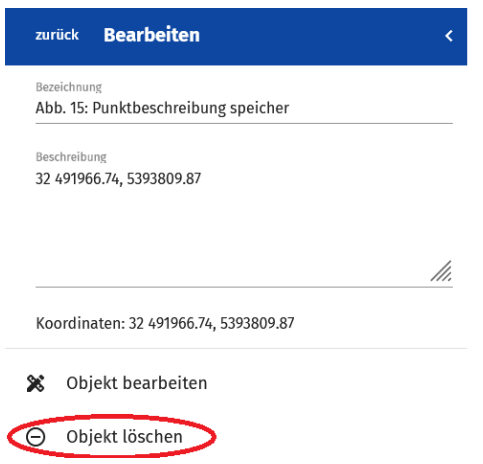

#### **Wie kann ich mir die Flurstücksgrenzen anzeigen lassen?**

Um sich die Flurstücksgrenzen anzeigen zu lassen, muss auf die Abbildung links unten mit den verschiedenen Kartenfenstern geklickt werden. Dann wird die Sidebar mit verschiedenen Hintergrundkarten zur Auswahl angezeigt. Durch Anklicken wird entweder die Basiskarte oder die Hybridkarte mit Luftbild und Flurstücksgrenzen ausgewählt. Die Flurstücksgrenzen werden allerdings erst nach dem Hineinzoomen angezeigt. Die Flurstücksgrenze wird auch angezeigt, wenn über die Suchfunktion nach Flurstücken oder Adressen gesucht wird. Nach dem Auslösen einer Suche wird die Karte auf die Luftbildansicht mit Flurstücksgrenzen umgestellt.

### **Wie komme ich zum Startmenü?**

Das Startmenü erreichen Sie über das Symbol n oder über <sup>zurück</sup>, oder indem Sie die Sidebar ( $\equiv$ ) wieder aufklappen.

### **Wie kann ich auf der Karte Navigieren?**

Die Ansicht der Karten kann durch folgende verschiedene Arten vergrößert oder verkleinert werden:

*Mausrad*

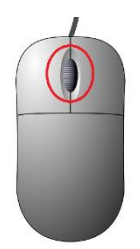

*+,- Schaltflächen* 

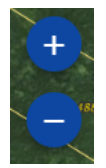

#### *Gestensteuerung*

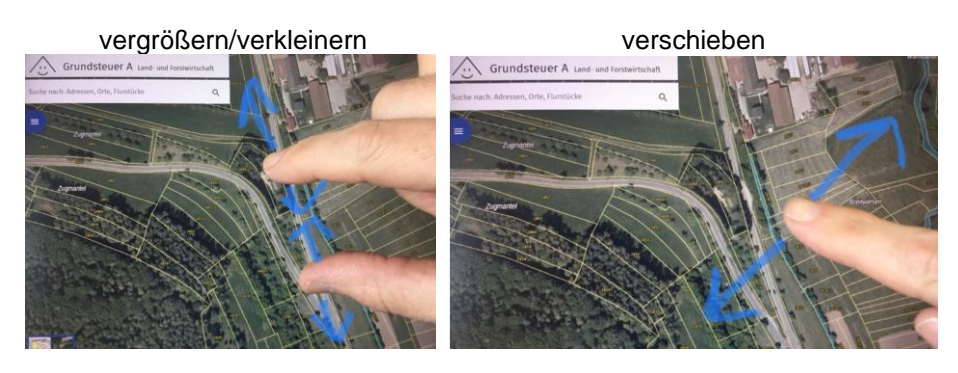

Die Karte kann durch gedrückte linke Maustaste in Verbindung mit der Maus verschoben werden. Des Weiteren ist auch das Verschieben der Karte durch Gestensteuerung möglich, sofern zur Nutzung dieser Anwendung ein Berührbildschirm (Touchscreen) genutzt wird.

# **Kann ich meinen Standort anzeigen lassen?**

Mit der Standortfunktion  $\bullet$  kann die aktuelle Position des Gerätes der clientseitigen Anwendung in der Karte angezeigt werden. Wird diese Funktion mit einem Desktop-PC genutzt kann die angezeigte Position deutlich von der wirklichen Position abweichen, da hier zur Positionsbestimmung keine Satelliten-Positionsbestimmung (z.B. GPS) genutzt werden, sondern die Position des Einwahlpunktes Ihres Netzwerkes. Dieser liegt unterumständen nicht an dem Ort, an dem der Desktop-PC steht. Wird die Anwendung auf einem mobilen Endgerät und mit Zugang zum freien Himmel genutzt erfolgt die Standortbestimmung mittels Satelliten-Positionsbestimmung, sofern dies vom Endgerät zugelassen wird. Die Genauigkeit der Positionsbestimmung wird durch die Größe des Kreisobjektes in der Karte angezeigt. Der blaue Punkt gibt dabei die ermittelte Position an und der transparente blaue Kreis um diesen Punkt herum den Bereich in dem die Position in der Örtlichkeit liegen könnte.

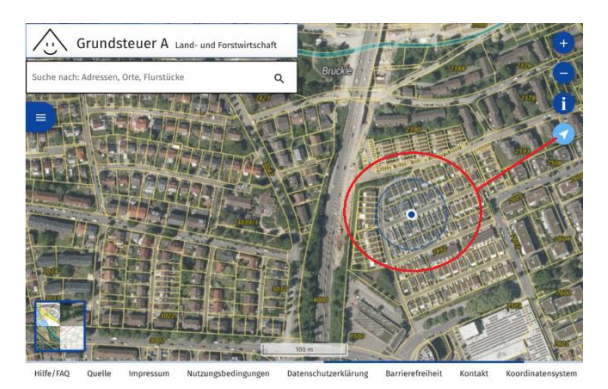

### **Gibt es eine Maßstabsanzeige?**

Der Maßstab zur Darstellung der Karte wird als Maßstabsbalken (grafischen Maßstabsangabe) **angezeigt. Der Vorteil einer grafischen Maßstabsangabe zu einer** numerischen Maßstabsangabe liegt darin, dass bei einer grafischen Maßstabsangabe das

Verhältnis zur Darstellung immer gleichbleibt und damit unabhängig von Bildschirmauflösung/Druckauflösung korrekt ist.

# **Wie kann ich die angezeigten Karten verändern?**

In der Anwendung stehen zwei mögliche Hintergrundkarten zur Auswahl. Die Basiskarte BW und die Hybrid Karte. Diese Karten können durch Klick auf die Funktion Hintergrundkarten ausgewählt sowie der Transparenz angepasst werden. Standardmäßig ist die Hintergrundkarte Basiskarte BW aktiv, welche eine grobe Orientierung ermöglicht. Nach auslösen der Anzeige eines Suchergebnisses wechselt die Ansicht automatisch auf die Hintergrundkarte Hybrid.

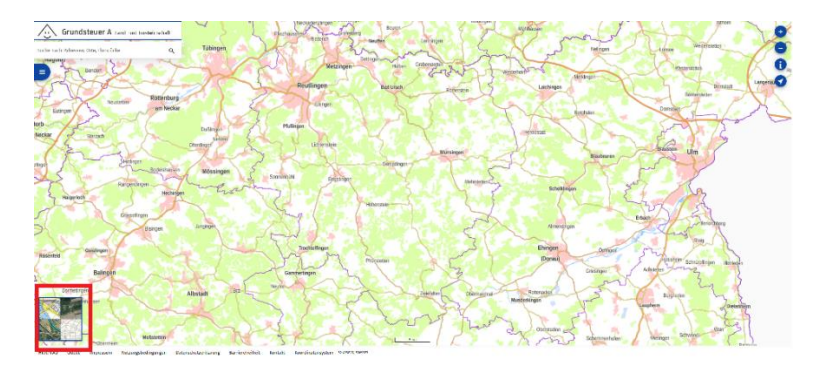

### **Basiskarte BW**

Die Basiskarte BW bietet eine einheitliche Präsentation von verschiedenen Kartendaten in hoher graphischer Qualität. Der Inhalt wird automatisch an den Präsentationsmaßstab angepasst und umfasst im feinsten Detaillierungsgrad weitgehend den Inhalt der Kartendaten, Straßennamen und Hausnummern aus ALKIS (amtliches Liegenschaftskatasterinformationssystem) im Maßstabsbereich von 1:1000 bis 1:2.000.000. Die Transparenz der Karten kann durch verschieben des Transparenzregler angepasst werden

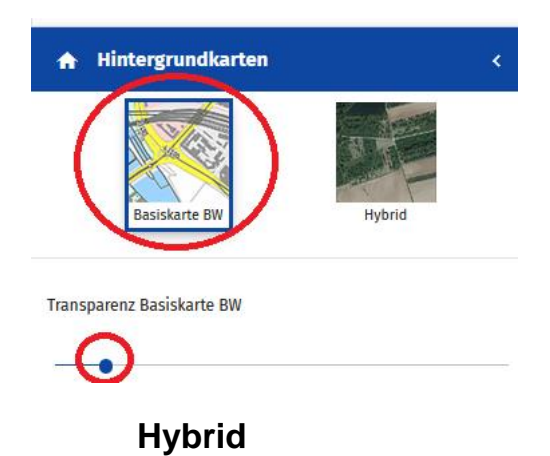

Die Hintergrundkarte Hybrid ist eine kombinierte Karte bestehen aus farblichen Orthophotos mit einer Bodenauflösung von 20 cm und einer transparenten Kartendarstellung des Liegenschaftskatasters. Mit dieser Kombination wird die Flurstücksgrenze (Grundstücksgrenze) visuell in die Darstellung der Örtlichkeit übertragen. Die Darstellungen entsprechenden den Daten zum Stichtag 01.01.2022. Zusätzlich zur Funktion zur Einstellung der Transparenz der Hintergrundkarte kann hier auch die dargestellte Beschriftung durch Klick ein oder ausgeblendet werden.

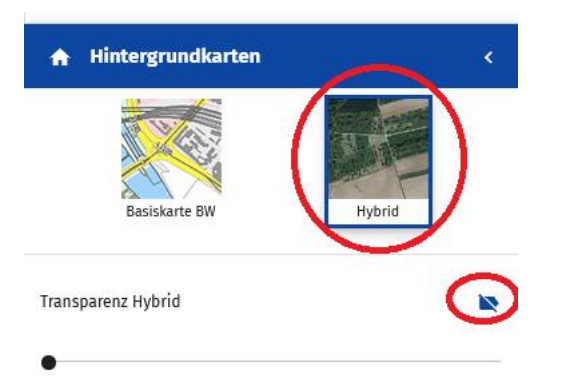

Ist die Zoomstufe, sprich der gewählte Maßstab zur Darstellung sehr klein, wird hierzu eine Hinweismeldung angezeigt, dass nicht alle Details wie z.B. die Flurstücke, angezeigt werden können.

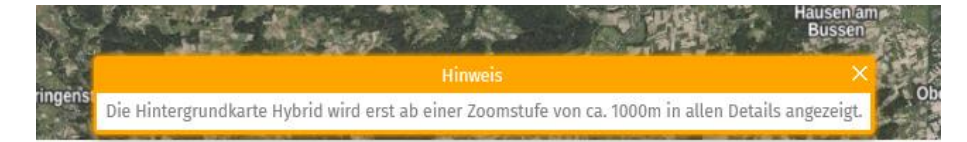

### **Können die angezeigten Koordinaten verändert werden?**

Nein, die Koordinaten können nicht verändert werden. Standard mäßig ist das Landeskoordinatensystem von BW - ETRS89 UTM32 – eingestellt.

### **Kann die Beschriftung auf der Karte angepasst werden?**

Mit der Funktion Beschriftung an/aus kann die Bezeichnungen erfasster Objekte angezeigt oder ausgeblendet werden. Eine weitere Anpassung ist nicht möglich.

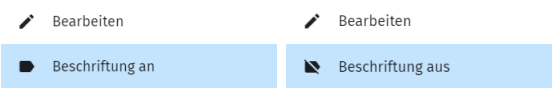

# **Kann die Anwendung auch mobil genutzt werden?**

Die Anwendung wurde für die Nutzung auf Desktop-PC entwickelt ist aber grundsätzlich auf mobilen Endgeräten lauffähig. Es kann jedoch zu Einschränkungen kommen was die Benutzeroberfläche betrifft

Desktop-PC

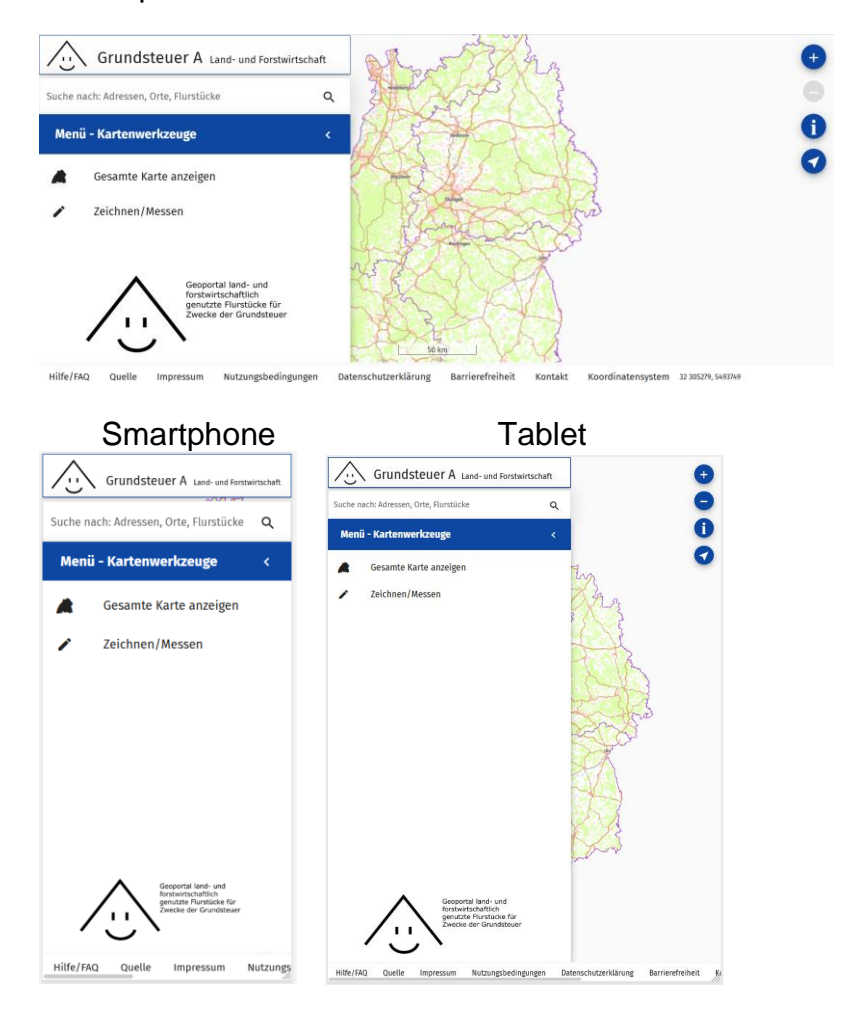

# **Wie kann ich mein Flurstück finden?**

Ein Flurstück lässt sich über eine Suchmaske (links oben) suchen und mögliche Treffer werden im darunter befindlichen Suchergebnis einmal in der Kategorie Flurstück und in der Kategorie Adresse dargestellt. Aus der Trefferliste muss das gesuchte Flurstück ausgewählt werden. Nach Klick auf das Suchergebnis erfolgt ein Zoom auf das betreffende Flurstück und es wird zentriert in der Karte angezeigt.

Die Suche ist möglich über die Eingabe der Flurstückkennzeichnung, über die Eingabe einer Adresse oder über die Eingabe einer Lagebezeichnung/Gewann.

Ein Flurstück kann durch die Eingabe eines Flurstückskennzeichen gesucht werden. Dazu zählen der Name der Gemarkung und die Flurstücksnummer. Optional kann auch die Flurnummer angegeben oder die Gemeinde ergänzt werden. Um das bestmögliche Suchergebnis zu erzielen sind die Suchparameter getrennt durch ein Leerzeichen zu erfassen. Die Reihenfolge ist dabei unerheblich:

*[Gemeindename (optionale Angabe)], [Gemarkungsname], [Flurnummer (optionale Angabe)], [Flurstücksnummer (Zähler und Nenner, auch Flurstücksnummer- und unternummer genannt, werden durch / getrennt]*

Die Suche über die Adresse muss als Volltextsuche (Straße - Hausnummer, PLZ, Stadt, Stadtteil, Gemeinde) erfolgen. Straße sollte nicht abgekürzt werden und wenn dann nur als Str und nicht als Str. (mit Punkt).

Beispiele für die Suche nach einem Flurstück:

- Stuttgart Birkach 1779/1 (Gemeinde, Gemarkung, Flurstücksnummer)
- Stuttgart Plieningen 6015 (Gemeinde, Gemarkung, Flurstücksnummer)
- Stuttgart 1 2628 (Gemarkung, Flur, Flurstücksnummer)
- Oberboihingen 2679 (Gemarkung, Flurstücksnummer)
- Sulzfeld 3187 (Gemarkung, Flurstücksnummer)

### **Wie rufe ich die Informationen zu meinem Flurstück ab?**

Zunächst müssen Sie Ihr Flurstück über die Suchmaske im Geoportal land- und forstwirtschaftlich genutzte Flurstücke für Zwecke der Grundsteuer suchen *(siehe auch "Wie kann ich mein Flurstück finden")* und aus der Trefferliste auswählen. Durch Klick auf das Suchergebnis erfolgt ein Zoom auf das betreffende Flurstück und es wird zentriert in der Karte angezeigt.

Die Informationen zu einem Flurstück werden nun in der linken Leiste angezeigt.

Alternativ können die Informationen zu einem Flurstück auch durch Nutzung der Funktion "Informationen zum Flurstück abrufen" angezeigt werden. Die Funktion "Informationen

zum Flurstück abrufen" wird durch Klick auf  $\bullet$  am rechten Bildschirmrand aktiviert. Der Mauszeiger verändert sich daraufhin zu  $\frac{1}{2}$ . Durch Klick auf die Karte, werden die Informationen zu dem Flurstück an der in der Karte ausgewählten Stelle in der Sidebar angezeigt. Die ausgewählte Stelle wird durch **markiert.** 

### **Was ist die Ertragsmesszahl (EMZ)?**

Die Ertragsmesszahl (EMZ) drückt die natürliche Ertragsfähigkeit einer bodengeschätzten Fläche aus. Sie ergibt sich aus der Multiplikation der Ackerzahl bzw. der Grünlandzahl mit der Fläche in Ar. Bei der Bodenschätzung wird vor allem die natürliche landwirtschaftliche Ertragsfähigkeit festgestellt. Für eine Fläche wird dabei die Bodenzahl bzw. die Grünlandgrundzahl, die das Verhältnis zum Besten in Deutschland vorkommenden Boden (= 100)

ausdrückt, ermittelt. Im Ackerschätzungsrahmen werden die Bodenzahlen als Wertzahl (7 bis 100) aus den Merkmalen Bodenart, Entstehungsart und Zustandsstufe abgeleitet. Im Grünlandschätzungsrahmen wird die Grünlandgrundzahl aus 3 Zustandsstufen (Bodenstufen), 3 Klimastufen und 5 verschiedene Wasserverhältnisse abgeleitet. Durch die Berücksichtigung von Geländegestaltung und Klima werden anschließend die Ackerzahl bzw. Grünlandzahl ermittelt.

Folgende Klassifizierungen *(siehe auch "Was bedeutet Klassifizierung?")* haben eine Ertragsmesszahl:

Acker, Acker-Grünland, Saatzucht, Grünland, Grünland-Acker, Hutung, Streu, Wiese, Hack, Hopfen, Spargel, Gartenland, Obstplantagen, Baumschulen, Anbauflächen unter Glas, Kleingarten und Weihnachtsbaumkulturen.

Keine Ertragsmesszahl haben die Klassifizierungen:

Holzung, Weingarten, Teichwirtschaft, Nebenfläche des Betriebs der Land-und Forstwirtschaft, Abbauland der Land- und Forstwirtschaft, Geringstland und Unland.

### **Was bedeutet Summe bodengeschätzte Fläche?**

Die "Summe bodengeschätzte Fläche" ist die Summe der Flächen aller Flurstücksteile, die der Bodenschätzung unterliegen und für die eine Ertragsmesszahl (EMZ) vorhanden ist. Z.B. kann es auf einem Flurstück Wiese, Acker, Grünland und Wald geben. Bis auf den Wald sind alle Flurstücksteilflächen bodengeschätzt. Die Größe dieser Teilflächen wird als "Summe bodengeschätzte Fläche" zusammengefasst und ausgewiesen. Jede einzelne Klassifizierung kann mit ihrer Teilfläche und ihrer EMZ separat angezeigt werden.

Folgende Klassifizierungen *(siehe auch "Was bedeutet Klassifizierung?")* haben eine Ertragsmesszahl und deren Fläche ist somit in der Summe bodengeschätzte Fläche enthalten:

Acker, Acker-Grünland, Saatzucht, Grünland, Grünland-Acker, Hutung, Streu, Wiese, Hack, Hopfen, Spargel, Gartenland, Obstplantagen, Baumschulen, Anbauflächen unter Glas, Kleingarten und Weihnachtsbaumkulturen

Für Ihre **Feststellungserklärung des Grundsteuerwertes** ist zu beachten, dass für die Nutzungen Gartenland, Obstplantagen, Baumschulen, Anbauflächen unter Glas, Kleingarten und Weihnachtsbaumkulturen, trotz ausgewiesener Ertragsmesszahl **keine** Ertragsmesszahl eingegeben werden muss.

### **Was bedeutet Summe bodenschätzungsrelevante Fläche?**

Die Summe der bodenschätzungsrelevanten Fläche wird bei Flurstücken ausgewiesen bei denen die Bodenschätzung zurzeit im Amtlichen Liegenschaftskataster nicht geführt wird, die aber aufgrund der im Amtlichen Liegenschaftskataster geführten tatsächlichen Nutzung eigentlich eine Bodenschätzung haben müssten. Die Summe der bodenschätzungsrelevanten Fläche ist die Summe der Fläche aller Flurstücksteile, die der Bodenschätzung unterliegen können und für die eine berechnete Ertragsmesszahl (EMZ) *(siehe auch "Was bedeutet Summe Ertragsmesszahl?")* vorhanden ist.

Z.B. kann es auf einem Flurstück Acker, Grünland und Laubwald geben. Bis auf den Laubwald sind alle Flurstücksteilflächen bodenschätzungsrelevant. Die Größe dieser Teilflächen wird als Summe bodenschätzungsrelevanter Fläche zusammengefasst und ausgewiesen. Jede einzelne tatsächliche Nutzung (*siehe auch "Was bedeutet tatsächliche Nutzung?"*) kann mit ihrer Teilfläche und ihrer berechneten EMZ separat angezeigt werden.

Für folgende tatsächlichen Nutzungen (*siehe auch "Was bedeutet tatsächliche Nutzung?"*) kann eine berechnete Ertragsmesszahl ausgewiesen werden. Die Summe dieser Teilfläche ist somit in der Summe der bodenschätzungsrelevanten Fläche enthalten:

Ackerland, Grünland, Gartenland, Heide, Moor, Sumpf, Brachland

### **Was bedeutet Summe Ertragsmesszahl?**

Auf einem Flurstück können verschiedene Teilflächen eine Ertragsmesszahl (EMZ) aufweisen. Diese Ertragsmesszahlen werden aufsummiert und als Summe Ertragsmesszahl ausgewiesen. Z.B. kann es auf einem Flurstück Wiese, Acker, Grünland und Wald geben. Bis auf den Wald sind alle Flurstücksteilflächen bodengeschätzt und haben deshalb eine EMZ. Die EMZ dieser Teilflächen wird als Summe Ertragsmesszahl zusammengefasst und ausgewiesen. In diesem Fall kann diese Summe bei der Feststellungserklärung bei der landwirtschaftlichen Nutzung erfasst werden. Jede einzelne Teilfläche kann auch mit ihrer EMZ separat angezeigt werden.

Folgende Klassifizierungen *(siehe auch "Was bedeutet Klassifizierung?")* haben eine Ertragsmesszahl, die somit in der Summe der Ertragsmesszahl enthalten ist:

Acker, Acker-Grünland, Saatzucht, Grünland, Grünland-Acker, Hutung, Streu, Wiese, Hack, Hopfen, Spargel, Gartenland, Obstplantagen, Baumschulen, Anbauflächen unter Glas, Kleingarten und Weihnachtsbaumkulturen.

Für Ihre Feststellungserklärung des Grundsteuerwertes ist zu beachten, dass für die Nutzungen Gartenland, Obstplantagen, Baumschulen, Anbauflächen unter Glas, Kleingarten und Weihnachtsbaumkulturen, trotz ausgewiesener Ertragsmesszahl **keine** Ertragsmesszahl eingegeben werden muss und dass die EMZ dieser Teilflächen von der Summe der Ertragsmesszahl abgezogen werden muss, wenn diese bei der landwirtschaftlichen Nutzung angegeben wird.

### **Was bedeutet berechnete Ertragsmesszahl (EMZ)?**

Für das Flurstück ist im Amtlichen Liegenschaftskataster direkt keine Ertragsmesszahl (EMZ) ausgewiesen, da die Bodenschätzung zurzeit im Amtlichen Liegenschaftskataster nicht geführt wird. Das Flurstück müsste aber eigentlich aufgrund der im Amtlichen Liegenschaftskataster geführten tatsächlichen Nutzung eine Bodenschätzung und somit auch eine EMZ haben.

Die angezeigte berechnete EMZ wurde vom Programm im Hintergrund anhand der ermittelten durchschnittlichen EMZ der Gemarkung mit folgender Formel berechnet.

#### Fläche des Flurstücks in m<sup>2</sup> x durchschn. EMZ der Gemarkung = EMZ des Flurstücks 100

Folgende tatsächlichen Nutzungen *(siehe auch "Was bedeutet tatsächliche Nutzung?")* können eine berechnete Ertragsmesszahl haben:

Ackerland, Grünland, Gartenland, Heide, Moor, Sumpf, Brachland

# **Was bedeutet Summe berechnete Ertragsmesszahl?**

Die Summe der berechneten Ertragsmesszahl (EMZ) *(siehe auch "Was bedeutet berechnete Ertragsmesszahl (EMZ)?")* wird bei Flurstücken ausgewiesen bei denen die Bodenschätzung zurzeit im Amtlichen Liegenschaftskataster nicht geführt wird, die aber aufgrund der im Amtlichen Liegenschaftskataster geführten tatsächlichen Nutzung eigentlich eine Bodenschätzung haben müssten.

Auf einem Flurstück können verschiedene Teilflächen eine berechnete EMZ aufweisen. Diese berechneten Ertragsmesszahlen werden aufsummiert und als Summe berechnete Ertragsmesszahl ausgewiesen. Z.B. kann es auf einem Flurstück Acker, Grünland und Laubwald geben. Bis auf den Laubwald müssten alle Flurstücksteilflächen bodengeschätzt sein und haben deshalb eine berechnete EMZ. Die EMZ dieser Teilflächen wird als Summe berechnete Ertragsmesszahl zusammengefasst und ausgewiesen. In diesem Fall kann diese Summe bei der Feststellungserklärung bei der landwirtschaftlichen Nutzung erfasst werden. Jede einzelne Teilfläche kann auch mit ihrer berechneten EMZ separat angezeigt werden.

Folgende tatsächlichen Nutzungen *(siehe auch "Was bedeutet tatsächliche Nutzung?")* haben eine berechnete Ertragsmesszahl, die somit in der Summe der berechneten Ertragsmesszahl enthalten sind:

Ackerland, Grünland, Gartenland, Heide, Moor, Sumpf, Brachland

### **Was ist die Ertragsmesszahl (EMZ) von Flurstücken, die in einem Flurbereinigungsverfahren (FNO-Verfahren) liegen?**

Wenn die **vorläufige Besitzeinweisung noch nicht erfolgt** ist, wird für die Flurstücke, sofern für die erfasste Nutzung erforderlich, eine EMZ im Geoportal ausgewiesen. Sollte die erfasste Nutzung nicht stimmen, können Sie die ggf. benötigte EMZ mit Hilfe der durchschnittlichen EMZ der Gemarkung, in der das Flurstück liegt, und der Fläche des Flurstücks mit folgender Formel berechnen:

Fläche des (Teil)Flurstücks in m² x durchschn. EMZ der Gemarkung = EMZ des Flurstücks 100

Bitte benutzen Sie hierzu die im Geoportal aufgeführte durchschnittliche EMZ der Gemarkung.

Wenn die **vorläufige Besitzeinweisung** bereits **erfolgt** ist, müssen Sie die ggf. benötigte Ertragsmesszahl Ihrer neu zugeteilten Flurstücke mit Hilfe der **durchschnittlichen EMZ** der Gemarkung, in der das Flurstück liegt, und der **Flächen Ihrer neu zugeteilten Flurstücke** mit **folgender Formel** berechnen:

Fläche des Flurstücks in m² x durchschn. EMZ der Gemarkung = EMZ des Flurstücks 100

Sie finden die durchschnittliche EMZ der Gemarkungen im Geoportal land- und forstwirtschaftlich genutzte Flurstücke für Zwecke der Grundsteuer bei Ihren ursprünglichen Flurstücken.

Dieses Vorgehen ist auch notwendig wenn die Rechtskraft der Flurbereinigung noch nicht im Datenbestand des Geoportals verfügbar ist.

# **Was bedeutet Klassifizierung?**

Der Begriff Klassifizierung sagt aus, wie Ihr Flurstück oder Ihre Flurstücksteile im Amtlichen Liegenschaftskataster für steuerliche Zwecke eingestuft ist / sind. Dies gibt Ihnen eine Orientierung welcher Nutzungsart / welchen Nutzungsarten Sie Ihr(e) Flurstück(e) in der Erklärung zur Feststellung des Grundsteuerwerts in der Anlage Land- und Forstwirtschaft zuordnen können.

Durch Nutzungsänderungen kann es vorkommen, dass die Daten im Geoportal land- und forstwirtschaftlich genutzte Flurstücke für Zwecke der Grundsteuer nicht aktuell sind und von den tatsächlichen Verhältnissen abweichen. Folglich können die Daten aus dem Geoportal nicht immer eins zu eins bei der Erklärung für die Feststellung des Grundsteuerwerts übernommen werden. Für die Erklärung ist maßgebend wie die Fläche tatsächlich in der Realität genutzt wird – *(siehe auch folgende Fragen: Was mache ich, wenn die Klassifizierung nicht mit der realen Nutzung des Flurstücks übereinstimmt? Was mache ich, wenn die tatsächliche Nutzung nicht mit der realen Nutzung des Flurstücks übereinstimmt? Kann ich die Flächenangaben aus dem Geoportal land- und forstwirtschaftlich genutzte Flurstücke für Zwecke der Grundsteuer direkt für die Erklärung für die Feststellung des Grundsteuerwerts übernehmen?")*.

Die Nutzung "1 Landwirtschaftliche Nutzung" in Ihrer Feststellungserklärung zum Grundsteuerwert hat in der Regel eine der nachfolgenden Klassifizierungen: Acker, Acker-Grünland, Grünland, Grünland-Acker, Hutung, Streu, Wiese oder Hack mit den Ertragsmesszahlen.

Die Nutzung "2 Forstwirtschaftliche Nutzung" hat in der Regel die Klassifizierung Holzung. Ausnahmen sind Flächen in der Flur oder bebautem Gebiet, die nur mit einzelnen Baumgruppen, Baumreihen oder Hecken bewachsen sind. Diese Flächen können Sie in der Regel der Nutzung "25 Geringstland" zuordnen. Flächen in der Kernzone des Nationalparks Schwarzwald haben in der Regel die Nutzung "3 Bewirtschaftungsbeschränkung Forstwirtschaft".

Die Nutzung "4 weinbauliche Nutzung" hat in der Regel die Klassifizierung Weingarten.

Die Nutzungen "5 Gemüsebau-Freiland", "7 Blumen-und Zierpflanzenbau Freiland" und "11 Baumschule -Freiland" haben in der Regel eine der nachfolgenden Klassifizierungen: Acker, Acker-Grünland oder Gartenland. Für diese Nutzungen ist keine Eintragung bei "Ertragsmesszahl" in Ihrer Feststellung des Grundsteuerwerts notwendig.

Die Nutzungen "6 Gemüsebau unter Glas und Kunststoffen", "8 Blumen – und Zierpflanzenbau unter Glas und Kunststoffen", "10 Obstbau und Glas und Kunststoffen" und "12 Baumschulen – unter Glas und Kunststoffen" haben in der Regel eine der nachfolgenden Klassifizierungen: Acker, Acker-Grünland und Anbaufläche unter Glas. Für diese Nutzung ist keine Eintragung bei "Ertragsmesszahl" in Ihrer Feststellung des Grundsteuerwerts notwendig.

Die Nutzung "9 Obstbau Freiland" hat in der Regel eine der nachfolgenden Klassifizierungen: Obstplantage, Acker, Acker-Grünland, Grünland oder Grünland-Acker. Für diese Nutzung ist keine Eintragung bei "Ertragsmesszahl" in Ihrer Feststellung des Grundsteuerwerts notwendig.

Die Nutzung "13 Kleingarten –und Dauerkleingartenland" hat in der Regel eine der nachfolgenden Klassifizierungen: Kleingarten, Acker oder Acker-Grünland.

Die Nutzung "15 Hopfen" hat in der Regel eine der nachfolgenden Klassifizierungen: Hopfen, Acker oder Acker-Grünland.

Die Nutzung "16 Spargel" hat in der Regel eine der nachfolgenden Klassifizierungen: Spargel, Acker oder Acker-Grünland.

Die Nutzung "21 Saatzucht" hat in der Regel eine der nachfolgenden Klassifizierungen: Saatzucht, Acker oder Acker-Grünland mit den Ertragsmesszahlen.

Die Nutzung "22 Weihnachtsbaumkulturen" hat in der Regel eine der nachfolgenden Klassifizierungen: Weihnachtsbaumkultur, Acker oder Acker-Grünland.

Die Nutzungen "17 Wasserflächen ohne oder mit geringer Nutzung (Fischertrag kleiner 1 kg/Ar)", "18 Wasserflächen bei stehenden Gewässern (Fischertrag zwischen 1 kg/Ar und 4 kg/Ar)", "19 Wasserflächen bei stehenden Gewässern (Fischertrag größer 4 kg/Ar)"oder "20 Wasserflächen bei fließendem Gewässer mit Fischertrag" haben in der Regel die Klassifizierung Teichwirtschaft.

Die Nutzung "28 Hofstelle", sowie gegebenenfalls die Nutzungen "29 Wirtschaftsgebäude der Fass- und Flaschenweinerzeugung", "30 Wirtschaftsgebäude der Imkerei", "31 Wirtschaftsgebäude der Wanderschäferei", "31 Wirtschaftsgebäude des Pilzanbaus", "33 Wirtschaftsgebäude der Produktion von Nützlingen" oder "34 Wirtschaftsgebäude sonstiger Nebenbetriebe" haben in der Regel die Klassifizierung Nebenfläche des Betriebs der Land- und Forstwirtschaft.

Die Nutzung "24 Abbauland" hat in der Regel die Klassifizierung Abbauland der Land- und Forstwirtschaft.

Die Nutzung "25 Geringstland" hat in der Regel die Klassifizierung Geringstland.

Die Nutzung "26 Unland" hat in der Regel die Klassifizierung Unland.

Bitte beachten Sie, dass diese Klassifizierungen nur als Indiz zur Einordnung des Grundbesitzes in eine der 34 Nutzungen dienen. Die Zuordnung zu den einzelnen Nutzungen ist in jedem Fall zu prüfen. Weitere Hinweise dazu finden Sie in den Fallbeispielen unter ["Ausfüllhilfen Elster"](https://finanzamt-bw.fv-bwl.de/,Lde/Startseite/Grundsteuer-neu/Wichtige+Hinweise+fuer+die+Grundsteuererklaerung#anker10004972).

### **Was bedeutet tatsächliche Nutzung?**

Die Tatsächliche Nutzung ist die Einstufung eines Flurstücks durch die Vermessungsverwaltung nach einem Nutzungsartenkatalog und gibt Auskunft über die tatsächliche Nutzung eines Flurstücks. Wenn bei einem Flurstück zurzeit keine Klassifizierung im Amtlichen Liegenschaftskataster vorhanden ist, wird im Geoportal die tatsächliche Nutzung ausgewiesen. Sie dient ebenfalls als Anhalt für die Zuordnung des Flurstücks oder der Flurstücksteile zu einer der in der Erklärung zur Feststellung des Grundsteuerwerts in der Anlage Land- und Forstwirtschaft vorgesehen Nutzungen.

Durch Nutzungsänderungen kann es vorkommen, dass die Daten im Geoportal land- und forstwirtschaftlich genutzte Flurstücke für Zwecke der Grundsteuer, nicht aktuell sind und von den tatsächlichen Verhältnissen abweichen. Folglich können die Daten aus dem Geoportal nicht immer eins zu eins bei der Erklärung für die Feststellung des Grundsteuerwerts übernommen werden. Für die Erklärung ist maßgebend wie die Fläche tatsächlich in der Realität genutzt wird - *(siehe auch folgende Fragen: Was mache ich, wenn die Klassifizierung nicht mit der realen Nutzung des Flurstücks übereinstimmt? Was mache ich, wenn die tatsächliche Nutzung nicht mit der realen Nutzung des Flurstücks übereinstimmt? Kann ich die Flächenangaben aus dem Geoportal land- und forstwirtschaftlich genutzte Flurstücke für Zwecke der Grundsteuer direkt für die Erklärung für die Feststellung des Grundsteuerwerts übernehmen?")*

### **Was mache ich, wenn die Klassifizierung nicht mit der realen Nutzung des Flurstücks übereinstimmt?**

Es gibt Fälle, in denen die Klassifizierung im Geoportal land- und forstwirtschaftlich genutzte Flurstücke für Zwecke der Grundsteuer nicht mit den realen Verhältnissen übereinstimmt. Folglich können die Daten aus dem Geoportal nicht eins zu eins bei der Erklärung für die Feststellung des Grundsteuerwerts übernommen werden. In diesem Fall müssen Sie bei Art der Nutzung angeben wie Ihr Flurstück in der Realität genutzt wird. Zum Beispiel: Ein Flurstück wird als Grünland oder Acker im Geoportal ausgewiesen und Sie nutzen es gärtnerisch (z.B. Gemüsebau, Obstbau oder Baumschule), dann müssen Sie es, abweichend zur Anzeige im Geoportal, als gärtnerische Nutzung in Ihrer Erklärung erfassen.

### **Was mache ich, wenn die tatsächliche Nutzung nicht mit der realen Nutzung des Flurstücks übereinstimmt?**

Es gibt Fälle, in denen die tatsächliche Nutzung im Geoportal land- und forstwirtschaftlich genutzte Flurstücke für Zwecke der Grundsteuer nicht mit den realen Verhältnissen übereinstimmt. Folglich können die Daten aus dem Geoportal nicht eins zu eins bei der Erklärung für die Feststellung des Grundsteuerwerts übernommen werden. In diesem Fall müssen Sie bei Art der Nutzung angeben wie Ihr Flurstück tatsächlich genutzt wird. Zum Beispiel: Ein Flurstück wird als Grünland oder Acker im Geoportal ausgewiesen und Sie nutzen es gärtnerisch (z.B. Gemüsebau, Obstbau oder Baumschule), dann müssen Sie es, abweichend zur Anzeige im Geoportal, als gärtnerische Nutzung in Ihrer Erklärung erfassen.

### **Kann ich die Flächenangaben aus dem Geoportal land- und forstwirtschaftlich genutzte Flurstücke für Zwecke der Grundsteuer direkt für die Erklärung für die Feststellung des Grundsteuerwerts übernehmen?**

Durch Nutzungsänderungen oder aus technischen Gründen kann es vorkommen, dass die Daten im Geoportal land- und forstwirtschaftlich genutzte Flurstücke für Zwecke der Grundsteuer nicht aktuell sind oder von den tatsächlichen Verhältnissen abweichen. Möglicherweise wird daher Ihr Flurstück zum Feststellungszeitpunkt anders genutzt als es im Geoportal angegeben ist. Maßgebend ist die real vorhandene Nutzung. Bei der Art der Nutzung müssen Sie in der Erklärung für die Feststellung des Grundsteuerwerts die real vorhandene Nutzung aus der Liste der möglichen Nutzungen auswählen.

### **Wie erfasse ich meine land- und forstwirtschaftliche Eigentumsflächen, wenn sie sich in unterschiedlichen Gemarkungen einer Gemeinde befinden?**

Das Finanzamt ordnet die Flurstücke einer wirtschaftlichen Einheit zu und vergibt für jede dieser Einheiten ein Aktenzeichen. Sie müssen für jede wirtschaftliche Einheit unter dem entsprechenden Aktenzeichen eine Erklärung abgeben. Ihr(e) Aktenzeichen finden Sie auf Ihrem Grundsteuerbescheid der Gemeinde oder die Aktenzeichen und die dazugehörigen Flurstücke wurden Ihnen von der Finanzverwaltung bereits in einem Informationsschreiben mitgeteilt.

Aktive land- und forstwirtschaftliche Betriebe erfassen in der Regel die Flurstücke aller Gemarkungen und Gemeinden in einer Erklärung unter einem Aktenzeichen.

Wenn Sie keinen aktiven land- und forstwirtschaftlichen Betrieb bewirtschaften, sondern nur einzelne land- und forstwirtschaftlich genutzte Flurstücke in unterschiedlichen Gemarkungen der Gemeinde besitzen, gehören die Flurstücke in einer Gemarkung in der Regel zu einer wirtschaftlichen Einheit mit einem Aktenzeichen. Sie müssen jeweils eine separate Erklärung für die Flurstücke in jeder Gemarkung abgeben.

### **Welche Informationen werden im Geoportal land- und forstwirtschaftlich genutzte Flurstücke für Zwecke der Grundsteuer bereitgestellt?**

Im Geoportal land- und forstwirtschaftlich genutzte Flurstücke für Zwecke der Grundsteuer können Sie einen Großteil der Daten Ihrer Flurstücke, die Sie für die Erklärungen benötigen, abfragen.

Im Einzelnen:

- Gemeindename
- Gemarkungsnummer
- Gemarkungsname
- Flur (sofern vorhanden)
- Flurstück-Zähler (Flurstücksnummer)
- Flurstück-Nenner (Flurstücksunternummer)
- Flurstücksfläche [m<sup>2</sup>]
- *Summe bodengeschätzte Fläche [m²]*
- *Summe Ertragsmesszahl*
- *Klassifizierung (hier werden die vorhandenen Klassifizierungen aufgelistet)*

Oder

- *Summe bodenschätzungsrelevante Fläche [m²]*
- *Summe berechnete Ertragsmesszahl*
- *Tatsächliche Nutzung (hier werden die vorhandenen tatsächlichen Nutzungen aufgelistet)*

Falls Ihr Flurstück in einem Flurbereinigungsverfahren liegt, werden zusätzlich noch folgende Angaben unter der Rubrik FNO-Verfahren gemacht:

- Verfahrensnummer
- Durchschnittliche EMZ der Gemarkung
- Hinweis *(zur Berechnung der EMZ)*

# **Was ist der Unterschied zwischen Gemeinde und Gemarkung**

Eine Gemeinde kann aus mehreren Gemarkungen bestehen. Die Gemarkung ist eine Flächeneinheit des Liegenschaftskatasters, die aus mehreren Fluren besteht kann. Flurstücke und Grundstücke werden durch die Gemarkung zusammengefasst und bezeichnet. Der Name einer Gemarkung entspricht meist dem Namen der Ortschaft.

### **Wie muss ich die Ertragsmesszahl (EMZ) bei Hopfen, Spargel, Gartenland, Obstplantagen, Baumschulen, Anbauflächen unter Glas, Kleingarten und Weihnachtsbaumkulturen in der Erklärung für die Feststellung des Grundsteuerwerts erklären?**

Diese Klassifizierungen *(siehe auch – "Was bedeutet Klassifizierung?")* werden genauso wie die Saatzucht und die landwirtschaftlichen Nutzungen bodengeschätzt. Für die Grundsteuerreform spielt die EMZ bei diesen Klassifizierungen allerdings keine Rolle. Wenn ihr gesamtes Flurstück diesen Nutzungsarten (Gemüsebau, Blumen und Zierpflanzenbau, Obstbau, Baumschulen, Kleingarten und Dauerkleingarten, Hopfen, Spargel, Weihnachtsbaumkulturen) zugerechnet wird, müssen sie keine EMZ in ihrer Feststellungserklärung abgeben. Werden aber nur Teilflächen eines Flurstücks einer dieser Nutzungsarten zugerechnet, müssen Sie nur die für die landwirtschaftliche Nutzung ausgewiesene EMZ in Ihre Feststellungserklärung eintragen. Falls nur eine EMZ für die gesamte Fläche ausgewiesen ist, rechnen Sie bitte die Ertragsmesszahl für die Teilfläche (Teilfl.) der landwirtschaftlichen Nutzung (oder der Saatzucht oder der Kurzumtriebsplantagen) folgendermaßen aus:

EMZ der gesamten Fläche x Teilfl. in m²/Gesamtfl. des Flurstücks in m² = EMZ der Teilfl. und geben bei den Nutzungen der restlichen Teilflächen keine EMZ an.

Z.B. Herr Steuer besitzt ein Flurstück mit einem Hektar (= 10000 m²). Im Geoportal wird bei dem Flurstück die Klassifizierung Hopfen und die berechnete EMZ 6666 für das gesamte Flurstück angegeben. Wenn das gesamte Flurstück noch dem Hopfenanbau dient, muss Hopfen bei der Art der Nutzung erklärt werden und ein Hektar muss bei Fläche der Nutzung angegeben werden. Wenn Herr Steuer allerdings seit Jahren nur noch die Hälfte des Flurstücks für den Hopfenanbau nutzt und auf der anderen Hälfte betreibt er Ackerbau, muss er zum einen den Hopfen bei der Art der Nutzung mit 5000 m² bei Fläche der Nutzung erklären und die landwirtschaftliche Nutzung bei der Art der Nutzung mit 5000 m² bei Fläche der Nutzung und die berechnete EMZ von 3333 in das dafür vorgesehene Feld. (Rechengang: 6666 x 5000 m²/10000 m²=3333).

### **Mein Flurstück liegt in einem Flurbereingungsverfahren (FNO-Verfahren). Ich kann mein neu zugeteiltes Flurstück allerdings nicht im Geoportal finden, woher bekomme ich die benötigten Informationen?**

Es ist technisch nicht möglich im Geoportal land- und forstwirtschaftlich genutzte Flurstücke für Zwecke der Grundsteuer die neuen Flurstücke bei einer bereits erfolgten vorläufigen Besitzeinweisung anzuzeigen. Bitte entnehmen Sie die Größe des neu zugeteilten Flurstücks aus Ihrem neuen Bestand der vorläufigen Besitzeinweisung und geben Sie bei Art der Nutzung an, wie das Flurstück in der Realität genutzt wird. Falls Sie für diese Nutzung eine Ertragsmesszahl (EMZ) benötigen, können Sie die EMZ Ihrer neu zugeteilten Flurstücke mit Hilfe der durchschnittlichen EMZ der Gemarkung, in der das Flurstück liegt, und der Flächen Ihrer neu zugeteilten Flurstücke mit folgender Formel berechnen: (Fläche des Flurstücks in m² x durchschnittliche EMZ der Gemarkung) / 100 = EMZ des Flurstücks.

Die durchschnittliche EMZ der Gemarkung für die Berechnung der EMZ Ihres neuen Flurstücks finden Sie im Geoportal, wenn Sie nach Ihrem "alten" Flurstück suchen. Dort wird auch ein Hinweis zum Flurbereinigungsverfahren gegeben.

### **Mein Flurstück liegt in einem abgeschlossenen Flurbereingungsverfahren (FNO-Verfahren). Ich kann mein neu zugeteiltes Flurstück allerdings nicht im Geoportal finden, woher bekomme ich die benötigten Informationen?**

Es ist technisch nicht möglich im Geoportal land- und forstwirtschaftlich genutzte Flurstücke für Zwecke der Grundsteuer die neuen Flurstücke bei einer bereits erfolgten vorläufigen Besitzeinweisung anzuzeigen. Dies kann gegebenenfalls auch bei einer schon erfolgten Rechtskraft der Flurbereinigung gelten. Erst wenn der neue Datenbestand im amtlichen Liegenschaftskataster übernommen wurde, können die Daten in das Geoportal überspielt werden. Bitte entnehmen Sie die Größe des neu zugeteilten Flurstücks aus Ihrem neuen Bestand der vorläufigen Besitzeinweisung und geben Sie bei Art der Nutzung an, wie das Flurstück in der Realität genutzt wird. Falls Sie für diese Nutzung eine Ertragsmesszahl (EMZ) benötigen, können Sie die EMZ Ihrer neu zugeteilten Flurstücke mit Hilfe der durchschnittlichen EMZ der Gemarkung, in der das Flurstück liegt, und der Flächen Ihrer neu zugeteilten Flurstücke mit folgender Formel berechnen:

Fläche des Flurstücks in m² x durchschnittliche EMZ der Gemarkung / 100 = EMZ des Flurstücks.

Die durchschnittliche EMZ der Gemarkung für die Berechnung der EMZ Ihres neuen Flurstücks finden Sie im Geoportal, wenn Sie nach Ihrem "alten" Flurstück suchen. Dort wird auch ein Hinweis zum Flurbereinigungsverfahren gegeben.

### **Was hat es zu bedeuten, wenn bei der Flur, beim Flurstücks-Nenner oder bei der Ertragsmesszahl kein Wert vorhanden ist?**

Wenn bei der Flur, beim Flurstücks-Nenner oder bei der Ertragsmesszahl kein Wert vorhanden ist, bedeutet dies, dass es für dieses Merkmal keinen Wert gibt. Sie müssen in der Erklärung zur Feststellung des Grundsteuerwerts keine Angaben machen.

### **Wie kann ich die Flurstücksfläche oder Teilflächen des Flurstücks abmessen?**

Sie können eine Fläche ausmessen indem Sie eine Fläche mit Hilfe des Untermenüs Zeichnen / Messen umfahren – *(siehe auch "Wie kann ich eine Fläche erzeugen und mes*sen?"). Die Größe der gezeichneten Fläche wird Ihnen unter "Beschreibung" angezeigt. Zu dem Untermenü Zeichnen / Messen gelangen Sie über das Startmenü *(siehe auch "Wie komme ich zum Startmenü?")*.

Mit Hilfe der "Zeichnen / Messen" Funktion dieser Anwendung können neue Flächen erfasst werden. Diese Funktion dient dazu nicht vorhanden Teilflächen eines Flurstücks neu zu erfassen und geometrisch (Länge, Umfang, Fläche) zu vermessen Zu beachten ist hierbei die Messgenauigkeit und der Einfluss auf die Genauigkeit des Messergebnisses. Die Messgenauigkeit hängt dabei von folgenden Faktoren ab:

- Erfassungsgenauigkeit
- Anzeigemaßstab der dargestellten Objekte
- Kartierungsgenauigkeit / Digitalisierungsgenauigkeit (Klickgenauigkeit)

• Bildschirmauflösung

Unter Berücksichtigung aller genannten Faktoren ist eine Genauigkeit von +/- 30 cm gegenüber dem tatsächlichen Wert zu beachten.

Beim ersten Aufruf der Funktion "Zeichnen/Messen" wird eine Hinweismeldung angezeigt, welche auf den Sachverhalt der Messgenauigkeit hinweist und aktiv bestätigt werden muss, um die Funktion nutzen zu können.

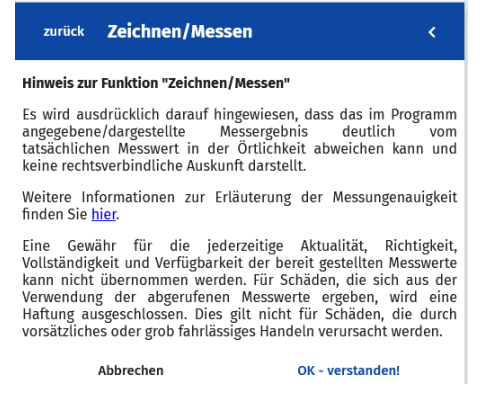

### **Mein gesamtes Flurstück ist als Sport – und Freizeitgelände ausgewiesen, obwohl sich auch Weidefläche auf dem Flurstück befindet. Wie muss ich mein Flurstück für die Feststellung des Grundsteuerwerts erklären?**

In manchen Fällen kann es vorkommen, dass insbesondere bei Pferdehöfe bzw. Reitanlagen das gesamte Flurstück als reines Sport – und Freizeitgelände bei der tatsächlichen Nutzung ausgewiesen wird. Wenn sich jedoch auf einem Flurstück an die baulichen Anlagen ausgedehnte Weideflächen anschließen, sind auf dem Flurstück zwei Arten der Nutzung vorhanden. Sie müssen die Hof- und Gebäudefläche als Hofstelle und die Weideflächen als landwirtschaftlichen Nutzung bei der Art der Nutzung erklären. Um die jeweilige Fläche der Nutzung zu bestimmen können Sie das Werkzeug Zeichnen /Messen verwenden – *(siehe auch "Wie kann ich die Flurstücksfläche oder Teilflächen des Flurstücks abmessen?").*

Für die landwirtschaftliche Nutzung benötigen Sie eine Ertragsmesszahl. Diese kann in diesem Fall im Geoportal nicht angezeigt werden, da die Daten nicht vorhanden sind. Bitte erfragen Sie in diesem Sonderfall die durchschnittliche Ertragsmesszahl der Gemarkung in der das Flurstück liegt bei Ihrem zuständigen Finanzamt. Sie können die Ertragsmesszahl der landwirtschaftlichen Nutzung dann mit folgender Formel berechnen:

Teilfläche des Flurstücks in m<sup>2</sup> x durchschn. EMZ der Gemarkung = EMZ des Flurstücks 100

### **Was mache ich, wenn meine Hofstelle auf dem Flurstück nicht ausgewiesen ist?**

Häufig gibt es relativ große Flurstücke, die neben der landwirtschaftlichen Nutzung (Acker, Acker-Grünland, Grünland, Grünland-Acker, Hutung, Streu, Wiese und Hack) evtl. noch eine forstwirtschaftliche Nutzung (Holzung) und die Hofstelle umfassen. Bei der Klassifizierung *(siehe auch "Was bedeutet Klassifizierung?")* müsste die Hofstelle als Nebenfläche des Betriebs der Land- und Forstwirtschaft und bei der tatsächlichen Nutzung als Gebäude - und Freifläche Land - und Forstwirtschaft angezeigt werden. Ist dies nicht der Fall, erhalten Sie die Fläche der Art der Nutzung Hofstelle indem Sie von der Flurstücksfläche die Flächen der anderen Nutzung und die privat genutzten Flächen abziehen.

Z.B.: Herr Steuer hat ein Flurstück mit 110.000 m², davon sind 3.700 m² als Grünland klassifiziert, 17.000 m² als Grünland-Acker, 79.000m² als Holzung und 9.000m² als Hutung. Die Nebenfläche des Betriebs der Land- und Forstwirtschaft wird nicht ausgewiesen. Somit wird die Art der Nutzung Hofstelle mit einer Fläche der Nutzung von 110.000 m - 3.700 m² - 17.000 m² - 79.000m² - 9.000m²= 1.300m² berechnet. Hiervon muss er für die Erklärung der Hofstelle zur Feststellung des Grundsteuerwerts für die Land- und Forstwirtschaft noch die privat genutzte Fläche abziehen, die er im Grundvermögen erklärt.

### **Was mache ich, wenn nicht für die gesamte Flurstücksgröße eine Klassifizierung vorliegt?**

Die Klassifizierung liegt grundsätzlich nicht flächendeckend vor, da sie in der Regel nur Flächen des land- und forstwirtschaftlichen Vermögens umfasst. Beispielsweise durch Nutzungsänderungen kann es zusätzlich vorkommen, dass die Daten im Geoportal landund forstwirtschaftlich genutzte Flurstücke für Zwecke der Grundsteuer, nicht vollständig sind und von den tatsächlichen Verhältnissen abweichen. In diesem Fall müssen Sie die fehlende Fläche der Nutzung berechnen *(siehe auch "Was mache ich, wenn meine Hofstelle auf dem Flurstück nicht ausgewiesen ist?"),* indem Sie von der Flurstücksfläche die anderen Flächen der Nutzung abziehen. Umfasst die fehlende Fläche in der Realität verschiedene Arten der Nutzung, können Sie die Größe der Teilflächen auch über das Werkzeug Zeichnen /Messen ermitteln (siehe auch "Wie kann ich die Flurstücksfläche oder Teil*flächen des Flurstücks abmessen?")*. Wird das gesamte Flurstück land- und forstwirtschaftlich genutzt, ist es wichtig, dass die Summe der Flächen der einzelnen Nutzungen der Flurstücksfläche entspricht.

### **Was mache ich, wenn bei meinem Flurstück überhaupt keine Angaben zur Nutzung gegeben sind, sondern nur die Angabe FNO-Verfahren?**

Liegt Ihr Flurstück in einem Flurbereinigungsverfahren kann es vorkommen, dass im Geoportal land- und forstwirtschaftlich genutzte Flurstücke für Zwecke der Grundsteuer weder Daten zur Klassifizierung *(siehe auch "Was bedeutet Klassifizierung?")* noch zur tatsächlichen Nutzung *(siehe auch "Was bedeutet tatsächliche Nutzung?")* vorhanden sind, da die Angaben vorübergehend nicht im Amtlichen Liegenschaftskataster geführt werden. Wenn Ihr Flurstück land- und forstwirtschaftlich genutzt wird, müssen Sie die in der Realität vorhandenen Arten der Nutzung erklären. Falls Sie Ihr Flurstück verpachtet haben und nicht wissen, wie es genutzt wird, müssen Sie dies bei Ihrem Pächter erfragen. Falls auf Ihrem Flurstück nur eine Nutzung vorhanden ist, entspricht die Fläche der Nutzung der Flurstücksfläche. Bei mehreren Nutzungen können Sie die Größe der Teilflächen auch über das Werkzeug Zeichnen /Messen ermitteln *(siehe auch "Wie kann ich die Flurstücksfläche oder Teilflächen des Flurstücks abmessen?")*. Wird das gesamte Flurstück landund forstwirtschaftlich genutzt, ist es wichtige, dass die Summe der Flächen der Nutzung der Flurstücksfläche entspricht.

# **Was bedeutet FNO-Verfahren?**

FNO bedeutet Flurneuordnungsverfahren (im Volksmund Flurbereinigungsverfahren).

Flurbereinigung bzw. Flurneuordnung ist ein behördlich geleitetes Verfahren zur Entwicklung und Neuordnung des ländlichen Raumes. Unter Mitwirkung der [Beteiligten](https://www.lgl-bw.de/unsere-themen/Flurneuordnung/Wissenswertes/Lexikon/Beteiligte/) werden durch bodenordnende und andere Maßnahmen die Produktions- und Arbeitsbedingungen in der Land- und Forstwirtschaft verbessert sowie die allgemeine [Landeskultur](https://www.lgl-bw.de/unsere-themen/Flurneuordnung/Wissenswertes/Lexikon/Landeskultur/) gefördert.